### kit+산업체 현장실습 관리시스템 kit 사용 매뉴얼

# 참여기업(기관)용

## 금오공과대학교 현장실습지원센터

### ◆ 현장실습 기업 신청방법

#### 1. kit+ 산업체 현장실습 관리시스템 접속

☞<http://kumohweb.kumoh.ac.kr/mybsvr/industry/start.html> ※ 익스플로러에서만 접속가능

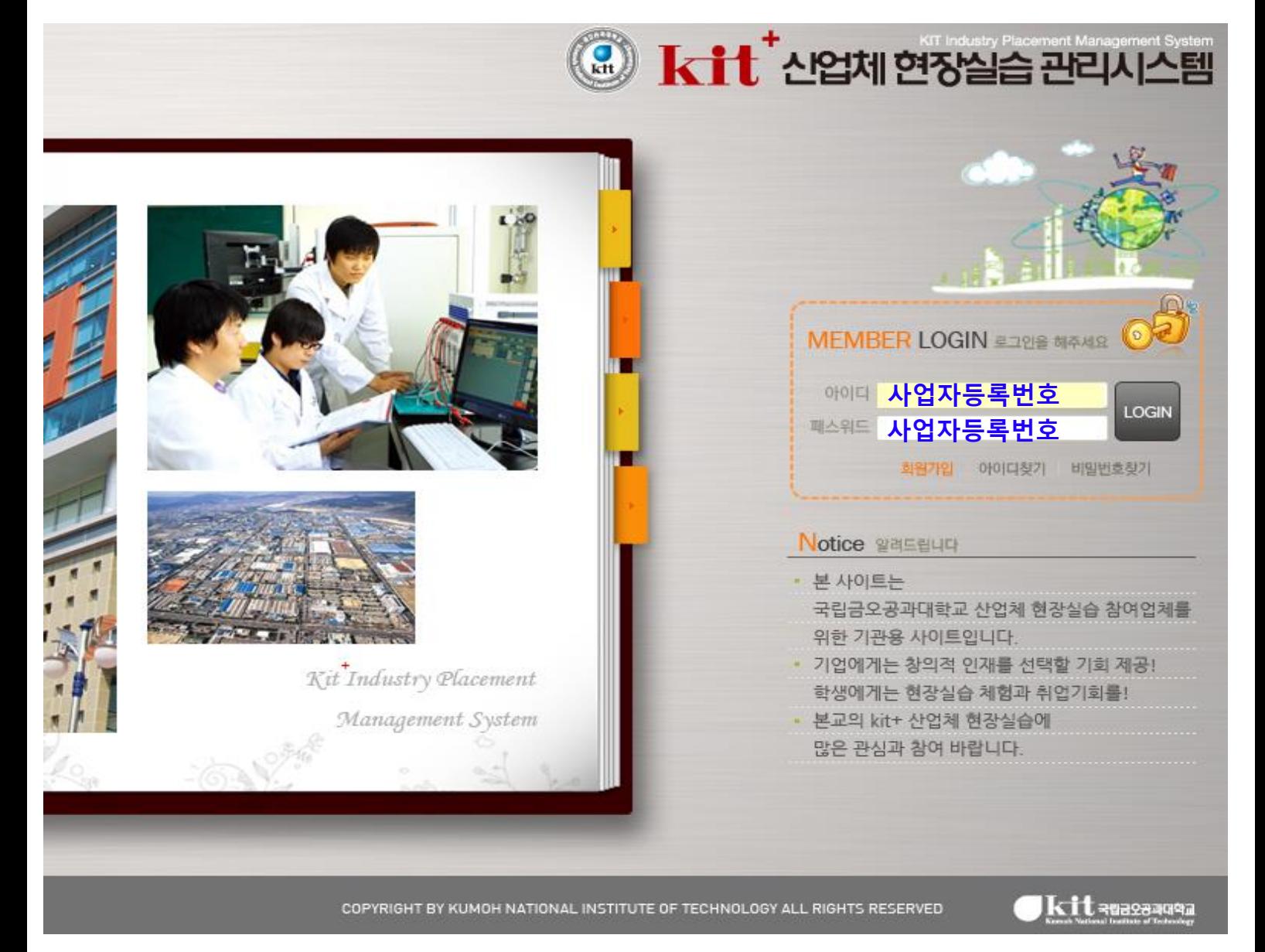

#### 2. 로그인

#### **▶기존 참여업체의 경우** : ID 와 PW 입력 후 로그인

※ 패스워드 분실 시, 현장실습지원센터로 연락바랍니다.(054-478-7892,4)

#### **▶신규업체의 경우** : 회원가입 후 로그인

※ 회원가입 시 ID와 PW 모두 사업자등록번호로 통일 권장

※ 기업(기관)정보를 상세하게 작성하여 주시기 바랍니다.

(학생 참여 신청 시, 기업정보 공개)

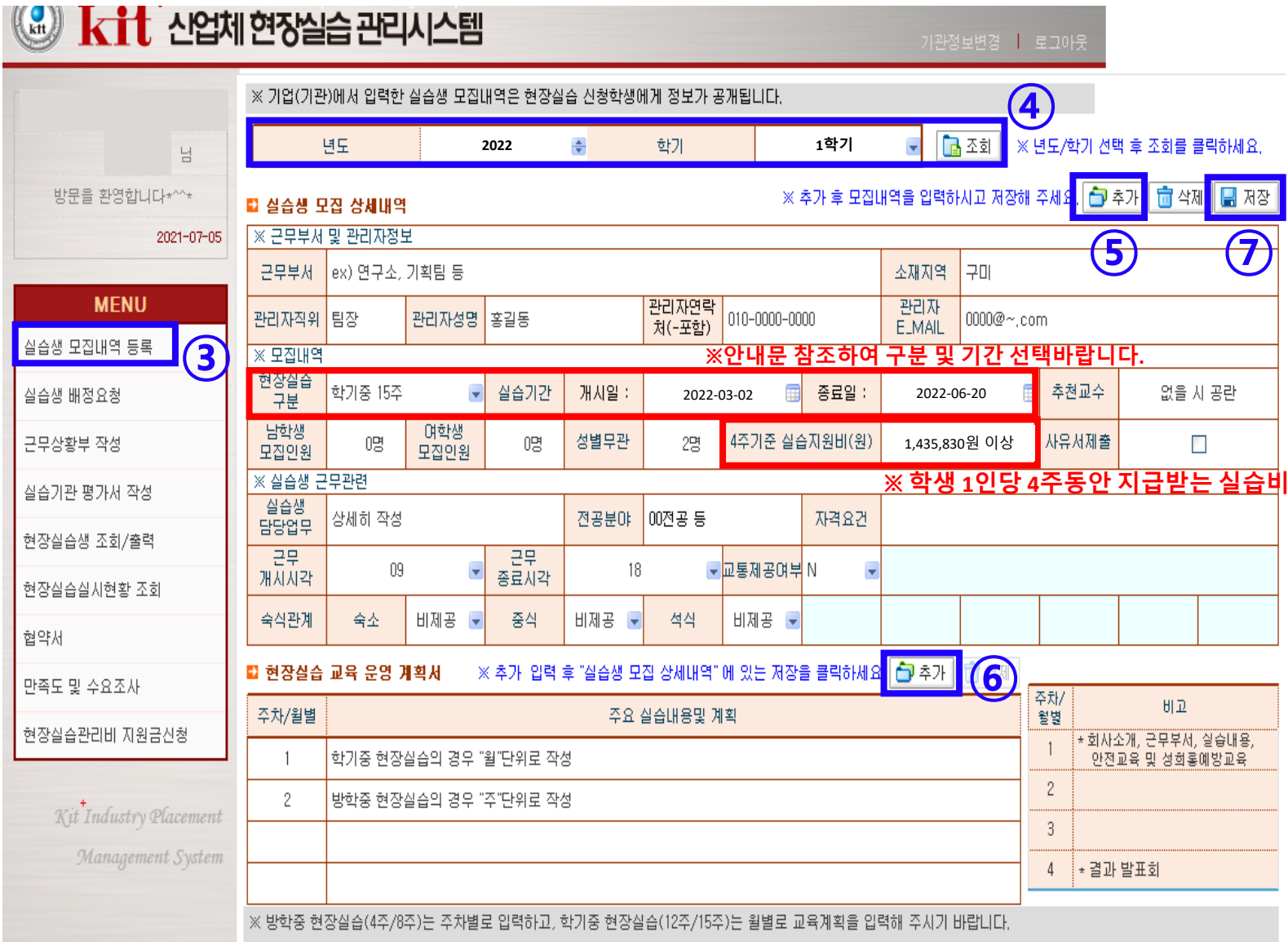

- 3. [메뉴]-[실습생 모집내역 등록] 클릭
- 4. 해당 년도 및 학기 선택 후 [조회]
- 5. [추가] 후 모집 상세내역을 상세히 입력
- 6. 현장실습 교육 운영 계획서 [추가] 클릭 후 입력

※ 학생 현장실습 참여신청 시, 작성하신 내용을 보고 지원하므로 상세히 작성 부탁 드립니다.

7. 모든 항목 입력 후 [저장]

#### 8. 등록확인 : 가장 아래의 "실습생 모집내역" 확인

#### ■ 실습생 모집내역

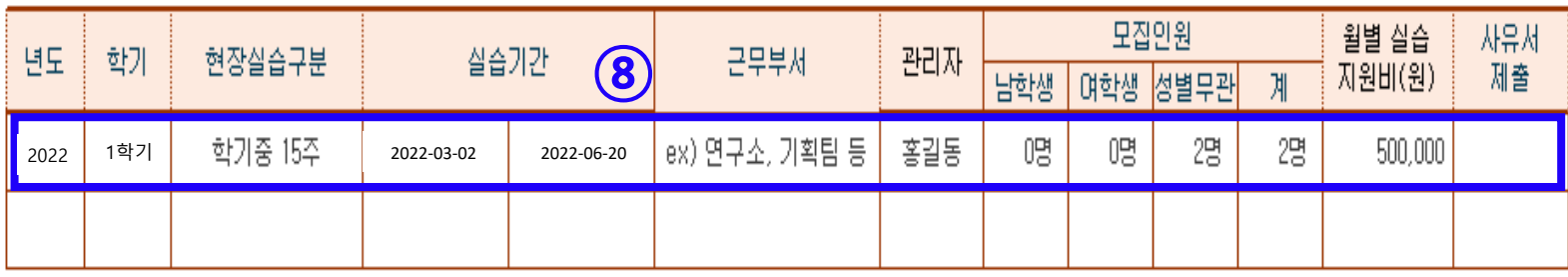

## ◆ 현장실습 학생 선발 방법 및 협약

#### 1. kit+ 산업체 현장실습 관리시스템 접속 후 로그인

☞<http://kumohweb.kumoh.ac.kr/mybsvr/industry/start.html>

※ 익스플로러에서만 접속가능

※ PW분실 시, 센터로 문의(054-478-7894,2)

2. [MENU]-[실습생 배정요청] 클릭

- 3. <모집내역> 2022학년도 1학기 학기중 12주 또는 15주 선택
- 4. [조회] 후 <현장실습 신청자 명단>에서 학생 클릭
- 5. <신청자상세내역>,[응시원서확인] 학생정보 확인
- 6. <현장실습 신청자 명단>에서 선발/비선발 선택

7. [요청] 버튼 클릭 → **협약체결 팝업 → 동의 √**

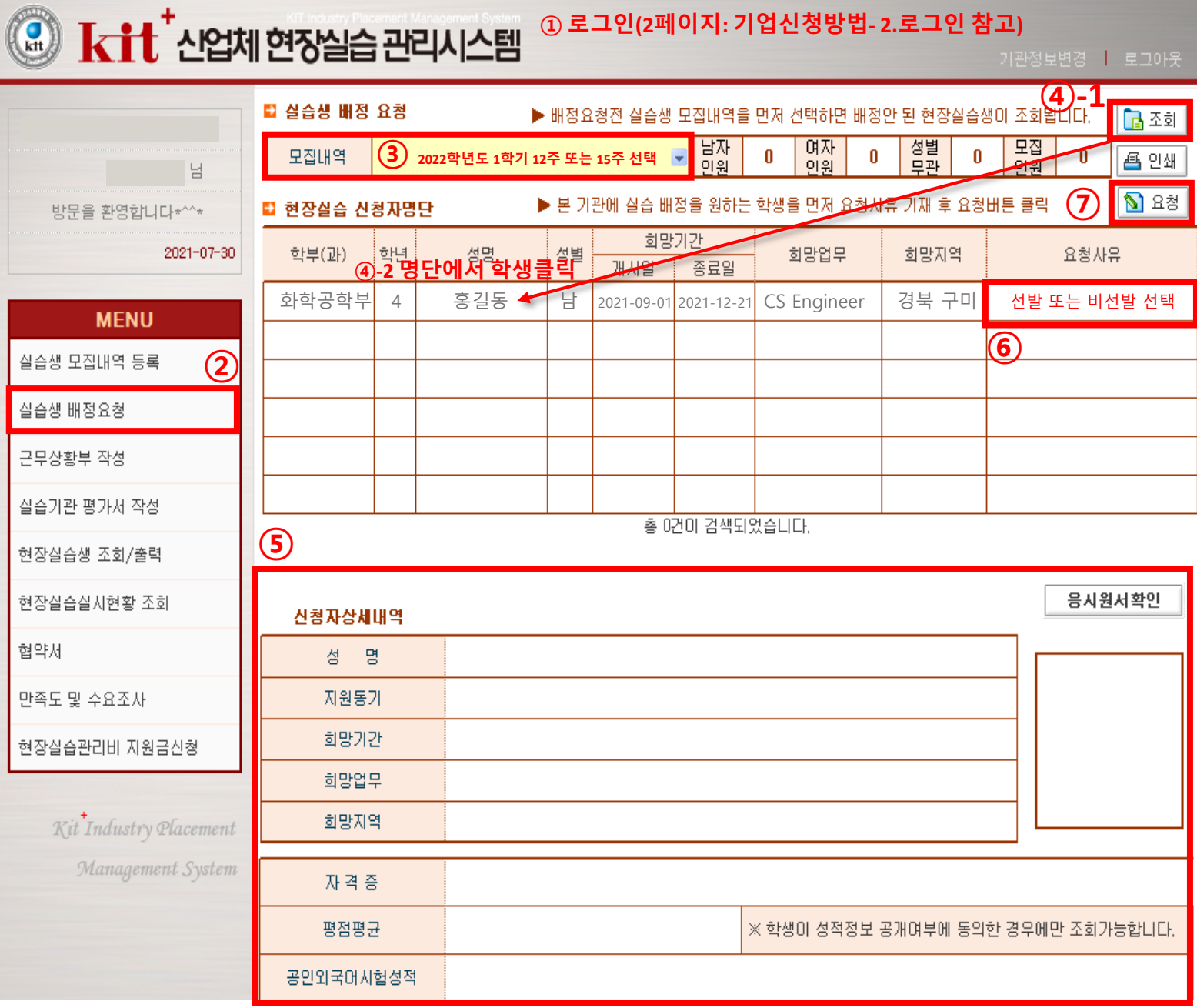